# **Rekvirerte pasientreiser på helsenorge.no**

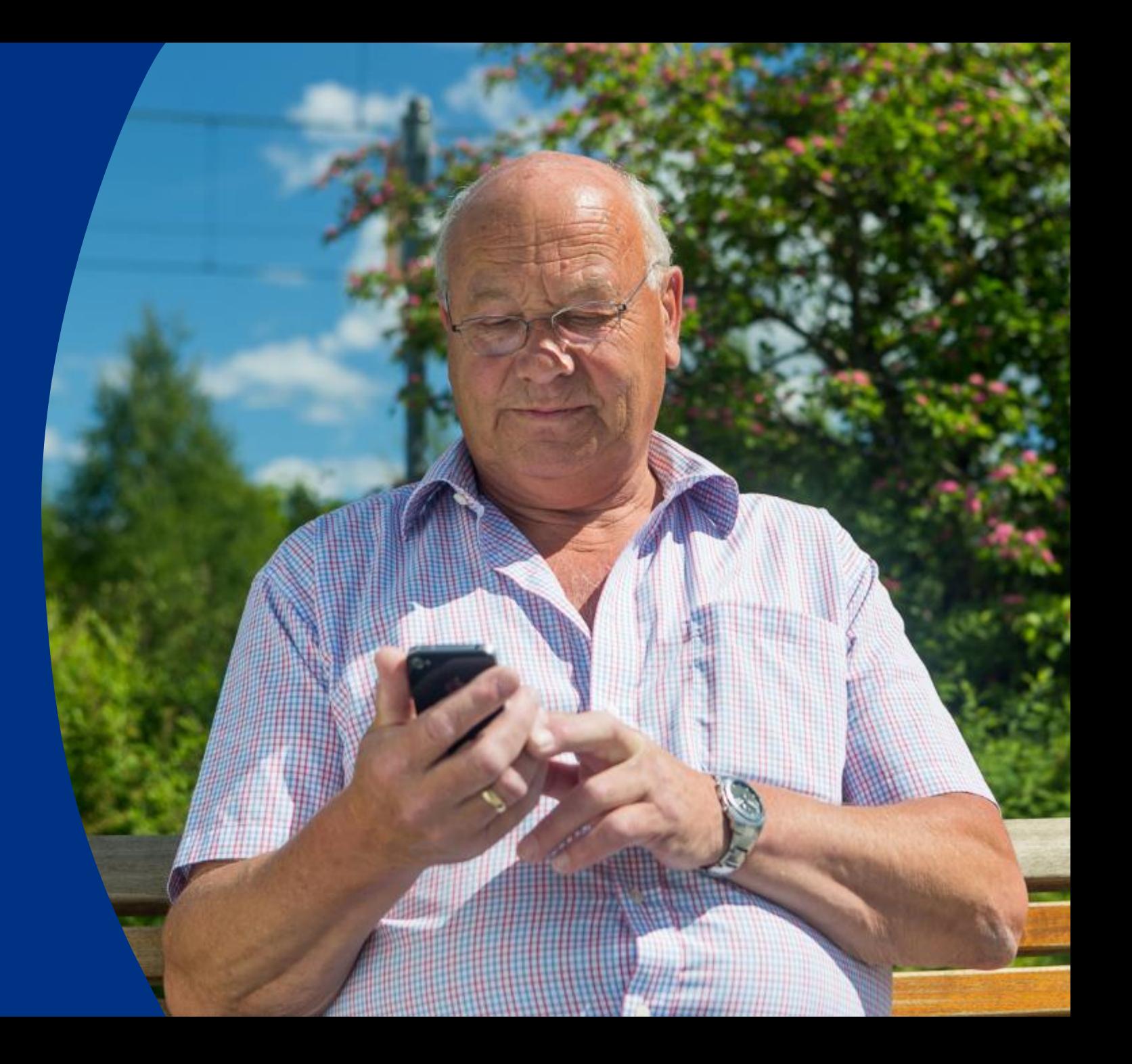

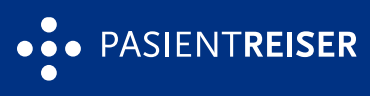

# **Rekvirerte pasientreiser på helsenorge.no**

- På helsenorge.no kan brukere logge inn for å
	- o se de rekvirerte pasientreisene sine
	- o avbestille rekvirerte pasientreiser
	- o bekrefte rekvirerte pasientreiser
	- o endre rekvirerte pasientreiser
- Dette er funksjonalitet mange brukere har etterspurt. At brukerne har større mulighet til å administrere sine egne reiser, gjør det enklere for brukerne, og frigjør tid for behandlere og pasientreisekontorene.
- Brukere som ikke ønsker å logge inn på helsenorge.no, kan fremdeles ringe Pasientreiser på telefon 05515.

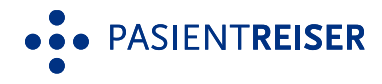

# **Se rekvirerte reiser**

- På helsenorge.no kan brukere se rekvirerte reiser seks måneder frem i tid
- Brukeren kan finne informasjon om
	- o til- og fra-adresse
	- o dato for reisen
	- o et omtrentlig klokkeslett for henting
	- o transportmiddel, når reisen er planlagt
	- o oppmøtetidspunkt for behandlingen
	- o eventuelle registrerte spesielle behov eller reiseledsager(e)

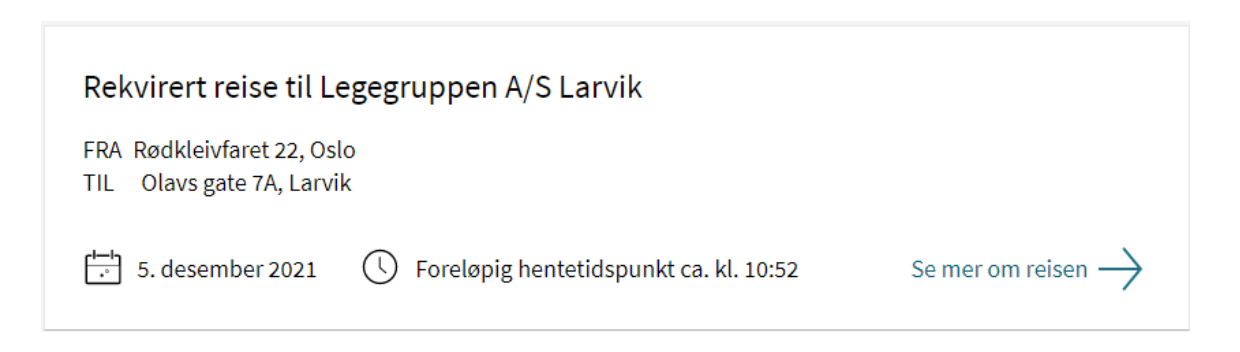

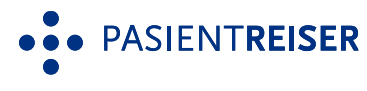

## **Avbestille rekvirerte reiser**

- Ved å logge seg inn på helsenorge.no, kan brukere selv avbestille rekvirerte pasientreiser.
- Det er i hovedsak reiser med drosje og helseekspress som kan avbestilles digitalt, frem til de er bestilt hos sjåføren.
- Noen typer rekvirerte reiser kan ikke avbestilles digitalt, for eksempel flyreiser eller reiser hvor flere pasienter reiser sammen, eller reiser som allerede er bestilt hos sjåføren.
- For å avbestille reiser som ikke kan avbestilles digitalt, må brukeren fremdeles ringe Pasientreiser.

### **REKVIRERT REISE TIL** Curato Røntgen Haugesund, 10. september 2020 Reiserute Du vil få beskjed hvis det blir større endringer i reisen din. 10. SEPTEMBER 2020 Du blir hentet mellom kl. 09:25 og kl. 09:47 FRA Fjellvegen 35, Haugesund TIL Curato Røntgen Haugesund, SKIPPERGATA 14, HAUGESUND Informasjon om spesielle behov og reiseledsager v  $\wedge$  Administrer reisen

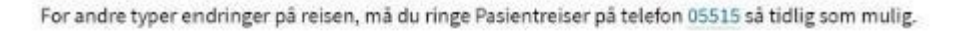

Egenandel

Avbestill reise

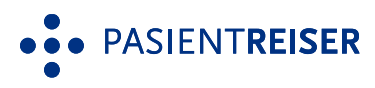

## **Bekrefte rekvirerte reiser**

- I noen tilfeller legger behandlere inn rekvisisjoner som må bekreftes av brukeren for at reisen skal bli bestilt. Denne type rekvisisjoner brukes oftest når en pasient har flere behandlinger etter hverandre.
- Slike rekvisisjoner kan ha ulike transportmidler, men det er i hovedsak reiser med drosje, Helseekspress og Helsebuss som kan bekreftes digitalt.
- Rekvirerte reiser kan bekreftes digitalt inntil klokken 13:00 siste virkedag før reisen skal gjennomføres.
- En retur-reise kan bekreftes når brukeren vet når han eller hun skal hjem.
- Hvis reisen ikke kan bekreftes digitalt, må brukeren ringe Pasientreiser.

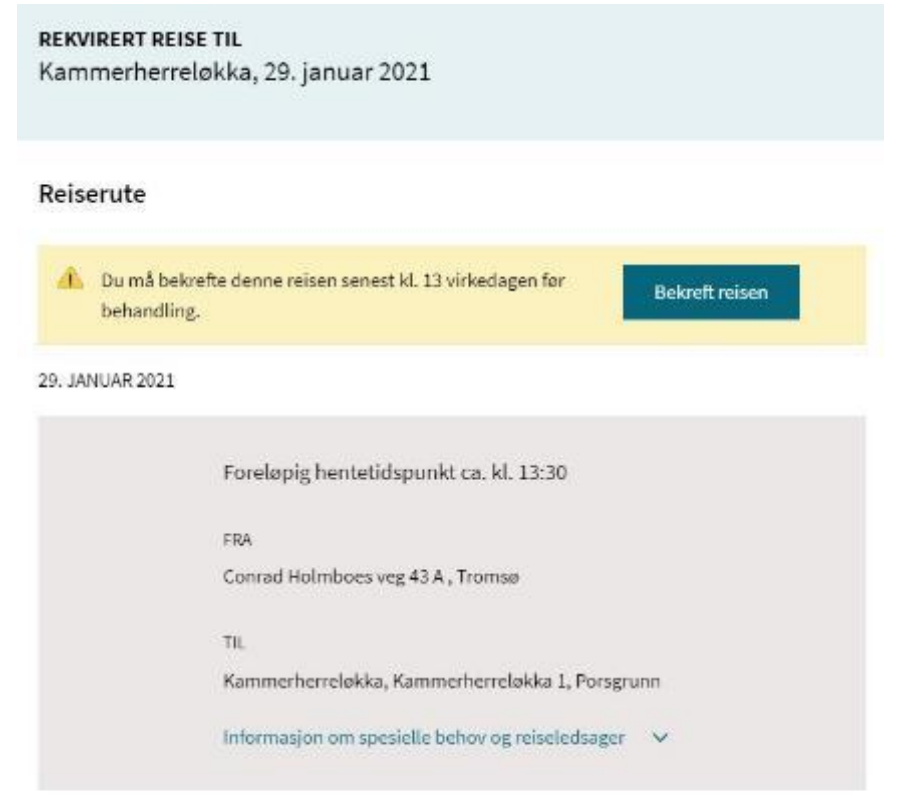

#### Oppmøtetidspunkt for behandlingen

29. januar 2021 (VKI. 14:00)

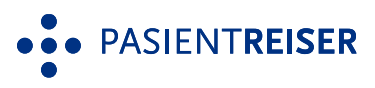

## **Endre rekvirerte reiser**

- På helsenorge.no har brukere mulighet til å endre
	- o dato og tidspunkt for når brukeren skal være fremme på behandlingsstedet, og tidligste hentetidspunkt etter behandlingen
	- o adressen for hvor reisen skal starte, og hvor brukeren skal reise tilbake til etter behandling
	- o spesielle behov på reisen
- Det er reiser som er rekvirert på medisinsk grunnlag, og som skal gjennomføres med drosje eller minibuss, som kan endres.
- Endringen må skje senest kl. 13:00 siste virkedag før reisen.
- For andre endringer, må brukere ringe Pasientreiser.

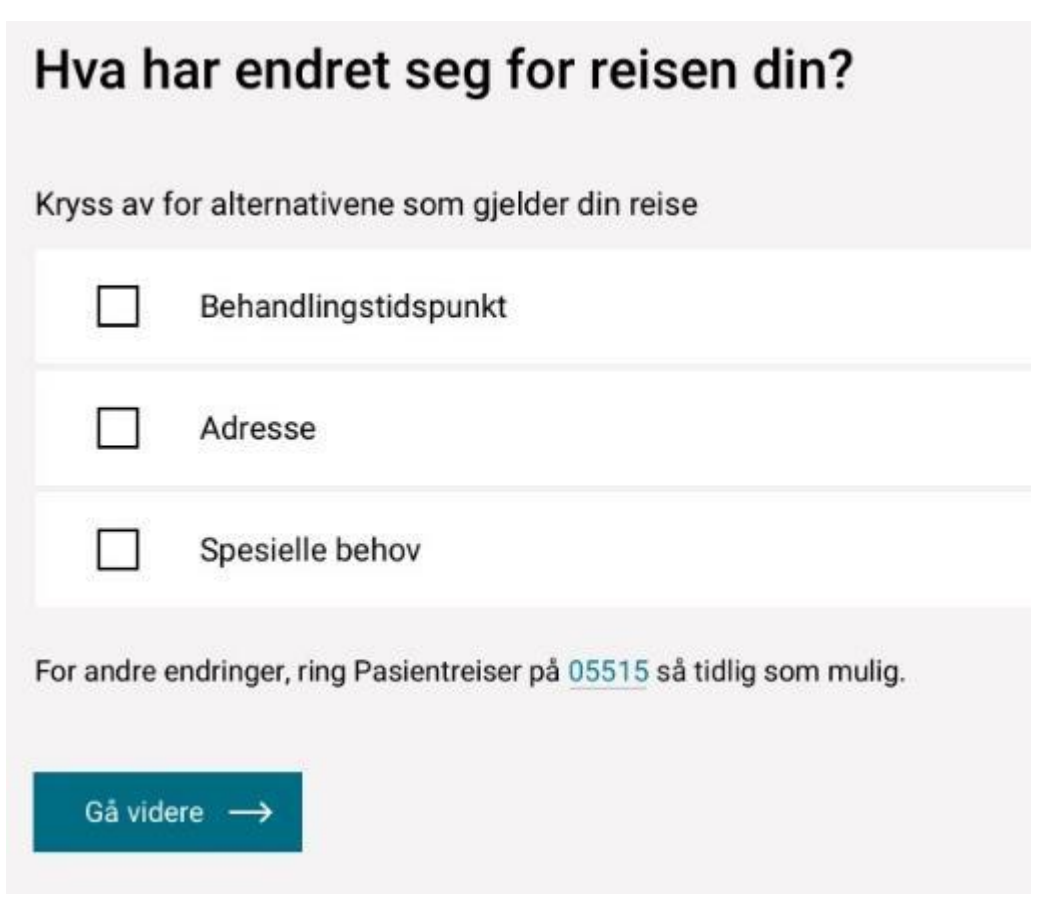

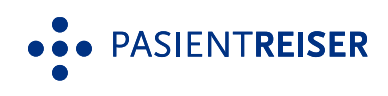

# **Nyttig å vite om endring av adresse og spesielle behov på reisen**

### **Adresse**

- Brukere kan velge mellom alternative adresser som pasientreisekontorene har lagret på brukeren i NISSY. Dette vil vanligvis være adresse til arbeidssted, skole eller adresse nummer to for barn som har to bosteder. Brukere kan også legge inne en annen adresse som er nærmere behandlingsstedet enn brukerens folkeregistrerte adresse.
- For retur-reisen kan brukeren velge mellom de samme adressene som for til-reisen, forutsatt at det er like langt eller kortere fra behandlingsstedet som adressen brukeren valgte på til-reisen.

#### **Spesielle behov på reisen**

• De spesielle behovene som vises på helsenorge.no, er de brukeren kan endre selv. For å endre andre spesielle behov, må brukeren ringe Pasientreiser. Husk at hvis det gjelder medisinske behov, er det pasientens behandler som avgjør dette.

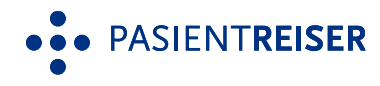

# **Stegene for å endre en rekvirert reise**

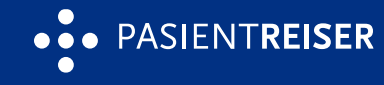

## **Brukeren må først åpne reisen det gjelder fra forsiden til Pasientreiser på helsenorge.no, ved å trykke på "Se mer om reisen"**

• Under overskriften «Administrer reisen», ligger knappen «Endre reisen». Når en tur- og returreise henger sammen, selv om de vises som separate reiser på helsenorge.no, trenger brukeren kun å åpne én av reisene for å endre begge. Når brukeren går gjennom stegene for å endre, kan endringer for både reisen til og fra behandling legges inn samtidig.

**PASIENTREISER** 

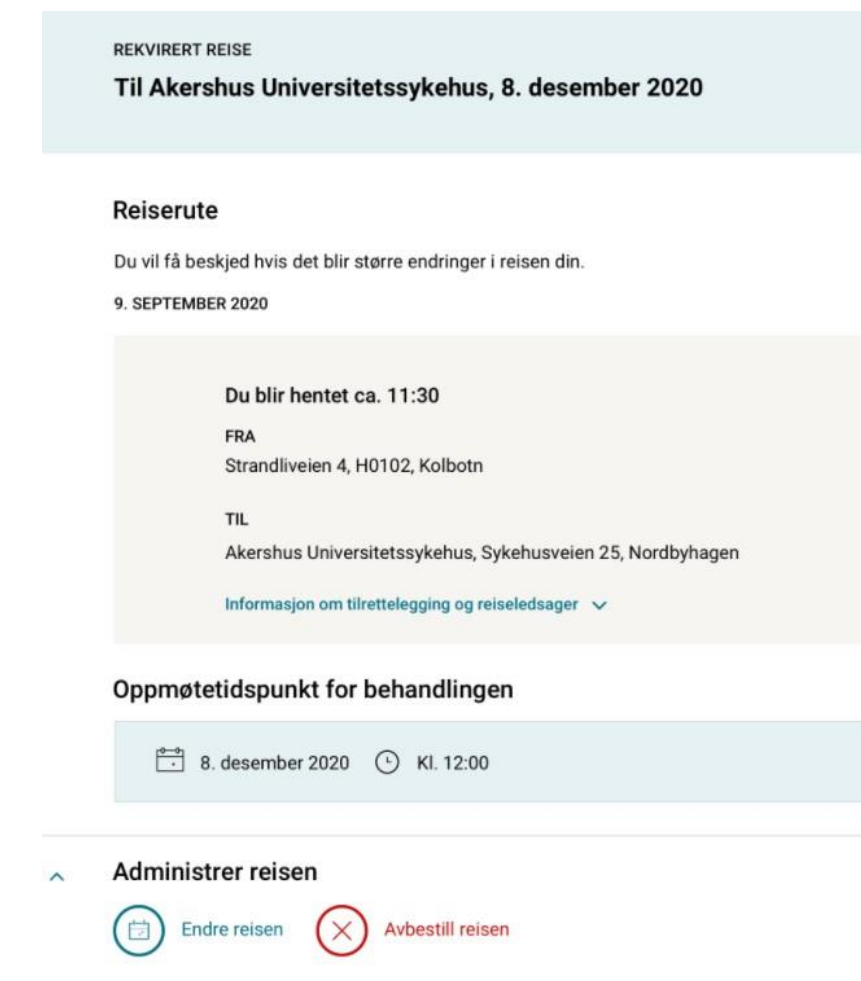

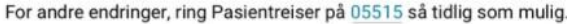

## **Brukeren må så krysse av for hva som har endret seg for reisen**

- behandlingstidspunktet
- adressen
- spesielle behov
- Brukeren kan krysse av for en eller flere av disse. Hva som krysses av her, bestemmer hvilke steg brukeren må gå gjennom for å endre reisen.
- Hvilke av endringsvalgene som vises for brukeren, avhenger av hva slags informasjon i rekvisisjonen som kan endres. Hvis det kun er ett av valgene som er mulig å endre for en reise, vil brukeren sendes rett til det steget, i stedet for å først måtte velge hva som skal endres.
- For å gjøre andre endringer, må brukeren å ta kontakt med Pasientreiser på telefon.

#### Hva har endret seg for reisen din?

## Kryss av for alternativene som gjelder din reise Behandlingstidspunkt Adresse Spesielle behov For andre endringer, ring Pasientreiser på 05515 så tidlig som mulig. Gå videre  $\longrightarrow$ Avbryt

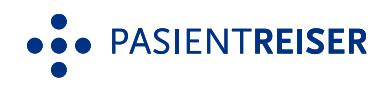

## **Behandlingstidspunktet er endret**

- Ved å krysse av for at behandlingstidspunktet er endret, kan brukeren endre på tidspunktet han eller hun må være fremme på behandlingsstedet.
- Deretter må brukeren legge inn når han eller hun tidligst kan bli hentet etter behandlingen. Fordi tidspunktet for når brukeren skal være fremme på behandlingsstedet er endret, er tidspunktet for når brukeren tidligst kan bli hentet etter behandling endret tilsvarende. Hvis dette ikke stemmer, kan brukeren endre det selv.
- Brukeren kan endre både dato og tidspunkt på tilreisen. På returreisen er det kun tidspunktet som kan endres, fordi dato for returreisen endres automatisk hvis brukeren endrer dato for tilreisen.

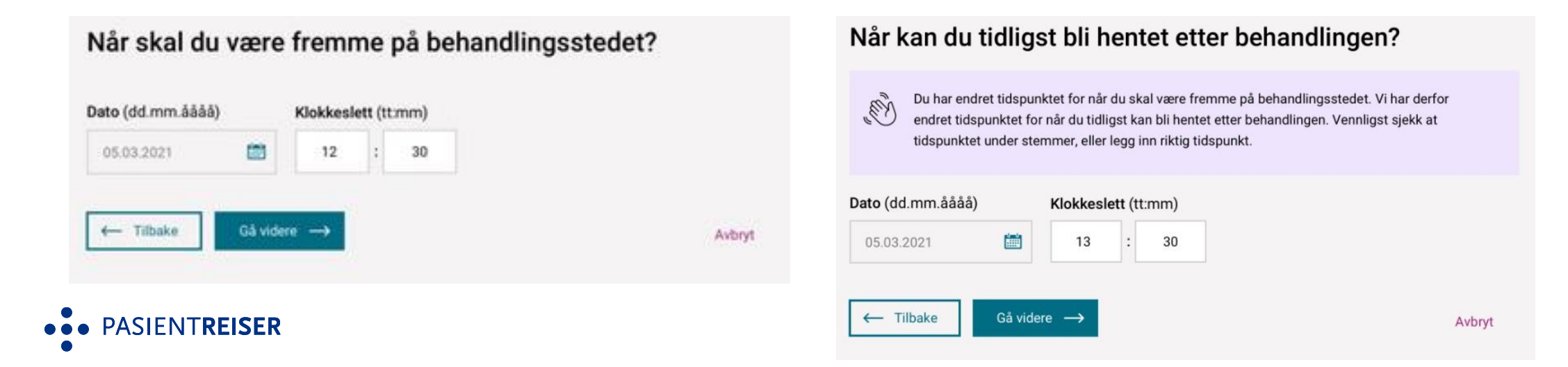

### **Brukens adresse er endret**

**PASIFNTREISER** 

- I tillegg til folkeregistrert adresse, kan en bruker velge mellom alternative adresser som pasientreisekontorene har lagret på brukeren. Dette vil vanligvis være adresse til arbeidssted, skole eller adresse nummer to for barn som har to bosteder.
- For turreiser, kan brukere i tillegg legge inn andre adresser selv, men da må reisen være kortere enn fra brukerens folkeregistrerte adresse.
- For returreiser, kan brukere endre adresse, forutsatt at reisen blir like lang eller kortere enn til-reisen. Merk at brukere ikke kan skrive inn en adresse selv på returreisen, men hvis de skrev inn en adresse for turreisen, kan denne velges.
- Hvis en bruker legger inn en adresse som gir en lengre reise, får brukeren beskjed om dette.

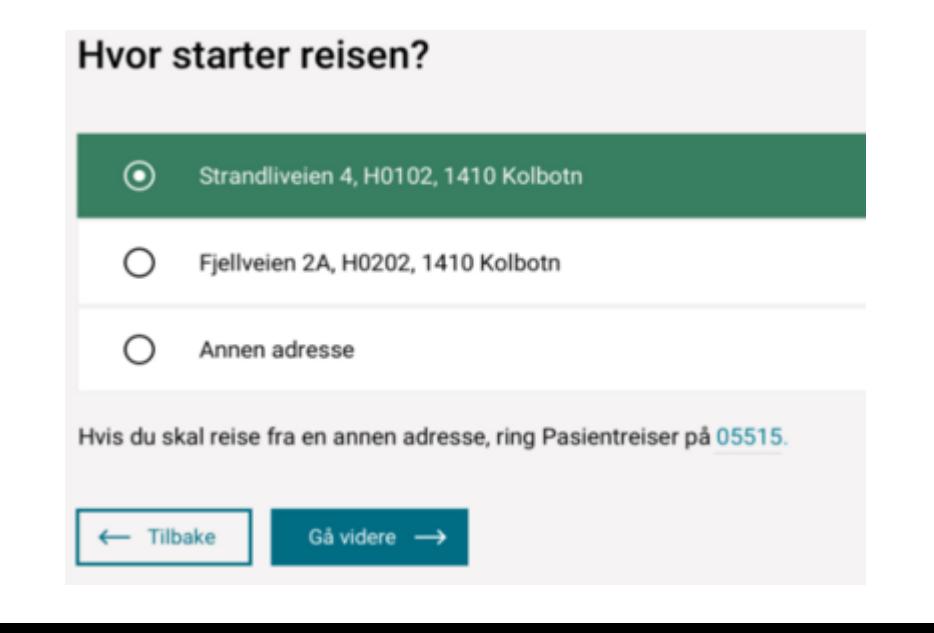

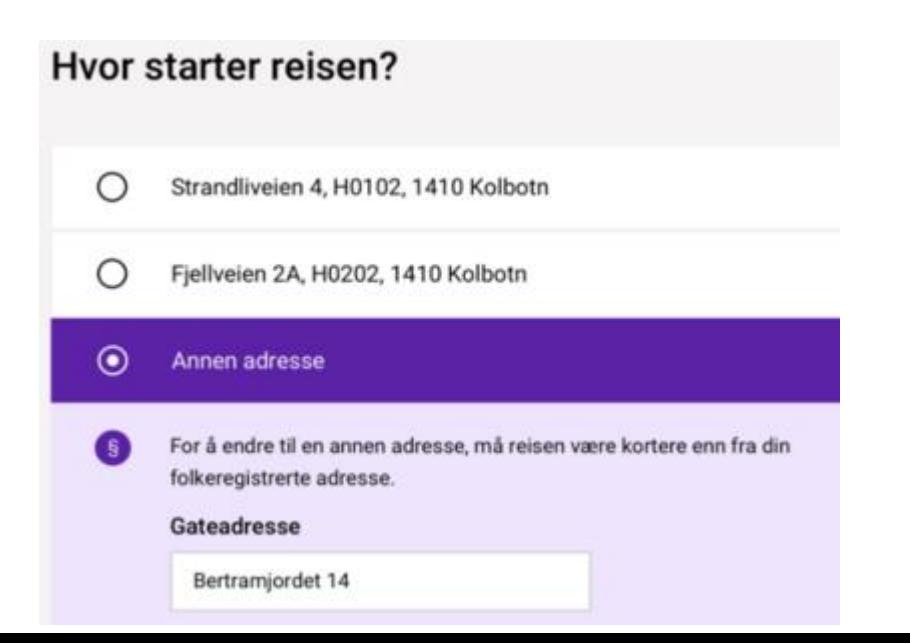

### **Brukerens spesielle behov er endret**

- En bruker som krysser av for at spesielle behov er endret, får opp en liste med spesielle behov. Her kan brukeren enten krysse av for nye spesielle behov, eller fjerne spesielle behov som er lagt til i rekvisisjonen.
- Brukeren kan legge til eller fjerne spesielle behov både på reisen til og reisen fra behandlingsstedet. Dette gjøres i hvert sitt steg.
- Enkelte spesielle behov har ulike alternativer
- For enkelte av de spesielle behovene må brukeren også krysse av for hvilket alternativ som gjelder for reisen.
- For eksempel: Hvis brukeren krysser av for «Har med rullator eller rullestol», må brukeren også oppgi om det er rullator, elektrisk rullestol, om brukeren må sitte i rullestolen under transporten eller om det er en sammenleggbar rullestol, som brukeren kan flytte seg ut av under transporten.

#### Gjelder noe av dette for reisen din?

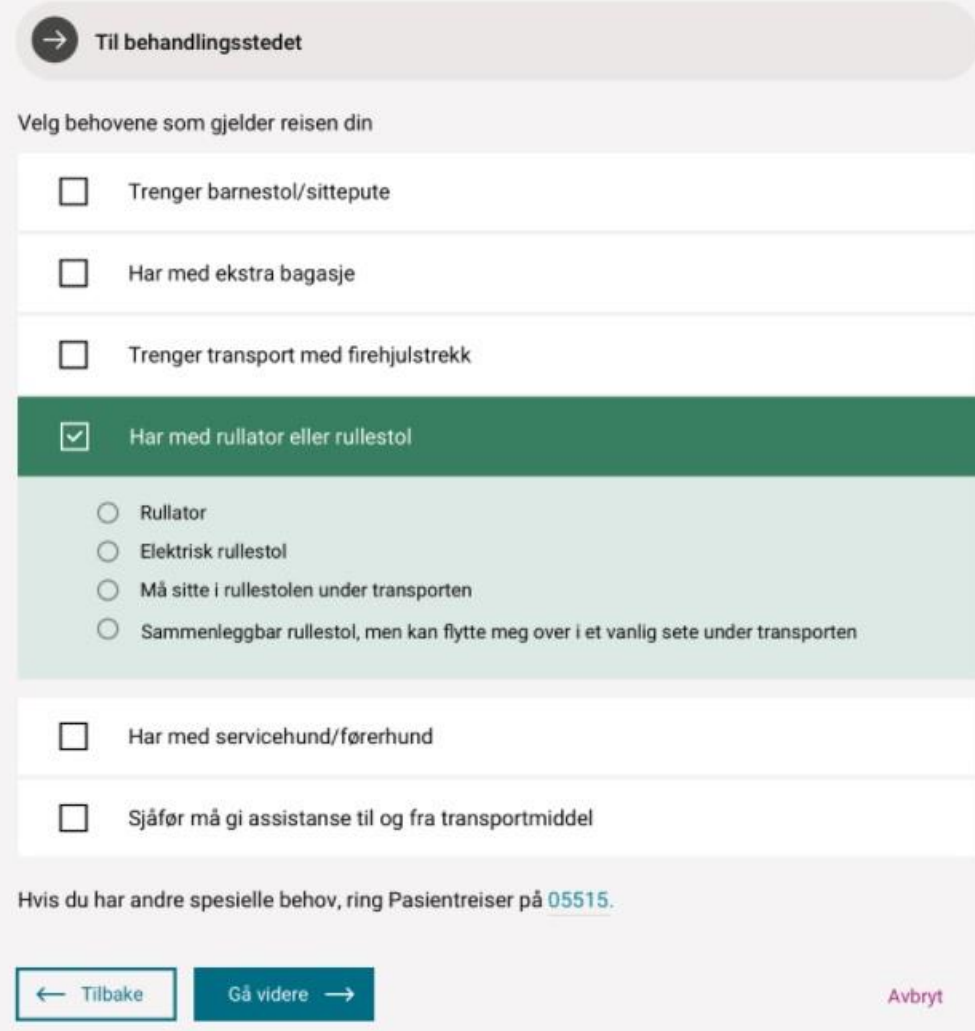

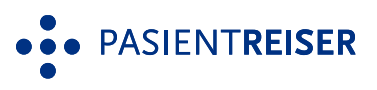

### **Endringene må bekreftes**

- Når brukeren har klikket seg gjennom stegene og gjort de nødvendige endringene, må endringene til slutt bekreftes.
- Her får brukeren en oppsummering med hvilke endringer som er lagt til, og hvilke som er fjernet. Brukeren opplyses også om at han eller hun er ansvarlig for å oppgi korrekte opplysninger.
- Til slutt klikker brukeren på «Fullfør» for å endelig bekrefte endringene. Da vil et vindu med teksten «Reisen er endret» dukke opp, og brukeren kan klikke på «OK».

#### **Bekreft endring**

#### Endringer

For rekvirert reise til Akershus Universitetssykehus, 5. mars 2021

Oppmøtetidspunkt for behandling Endret til 05.03.2021, Kl. 12:00 Endret fra 05.03.2021, Kl. 12:30

Hentetidspunkt etter behandling Endret til 05.03.2021, Kl. 13:00 Endret fra 05.03.2021, KL 13:30

#### Du skal reise fra

+Tilbake

Endret til Fjellveien 2A, H0202, 1410 Kolbotn Endret fra Strondliveien 4, H0102, 1410 Kolbotn

Etter behandling skal du reise til Endret til Fjellveien 2A, H0202, 1410 Kolbotn Endret fra Strondliveien 4, H0102, 1410 Kolbotn

Fullfor

Jeg er ansvarlig for å oppgi korrekte opplysninger, og bekrefter at opplysningene er riktige.

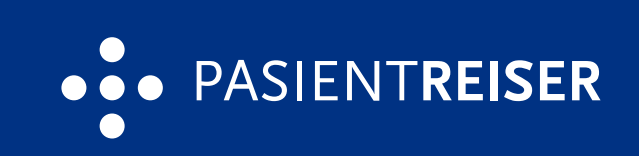